## [Exchange 2019] Guide to Add Email Account on Outlook 2013, 2016, 2019 for Windows

## To add your email account to Outlook:

1. Open your Windows Control Panel and select the Mail icon.

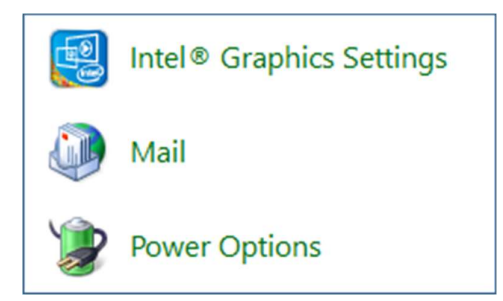

## 2. Select Show Profiles

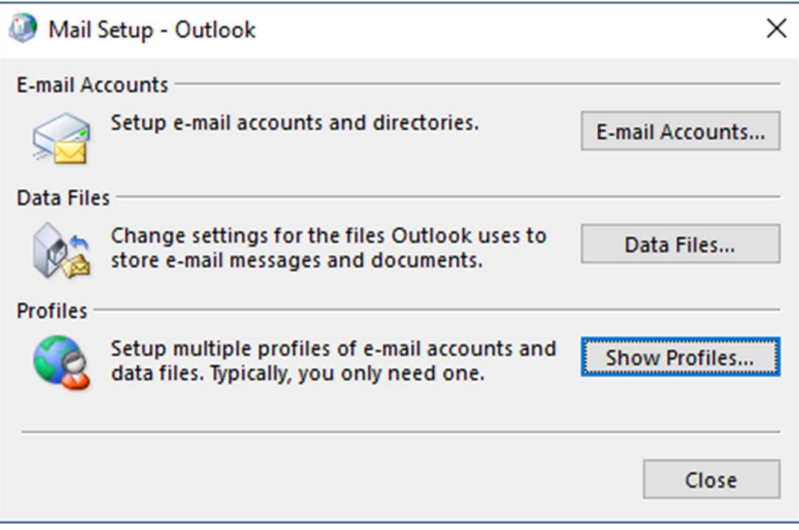

## 3. Click Add

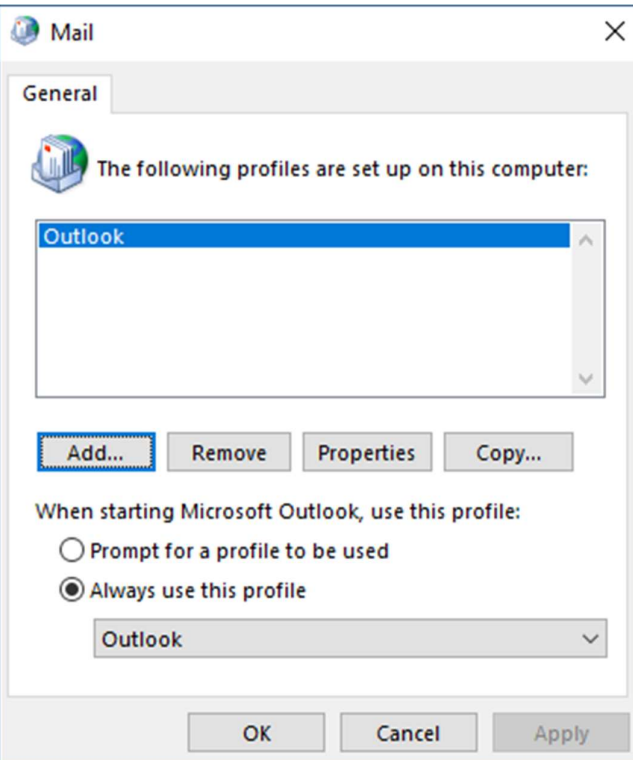

4. Enter a name for your new profile in the Profile Name box. Click OK.

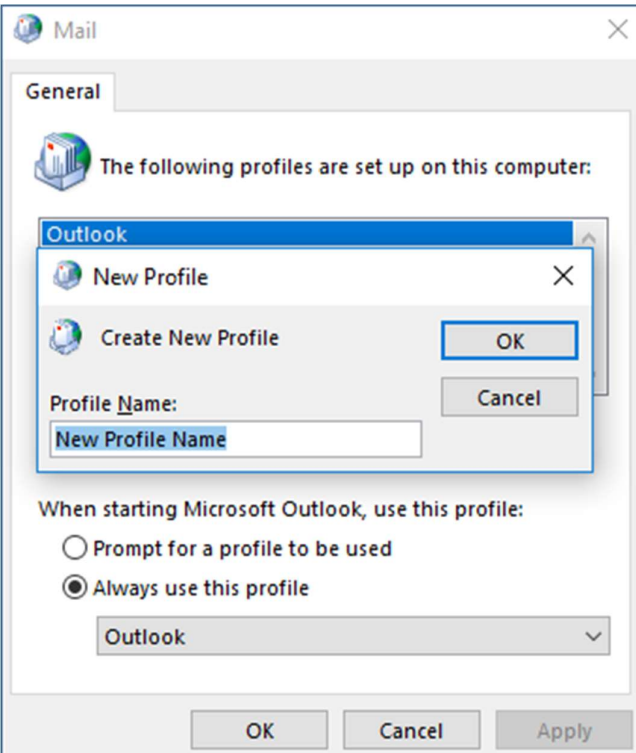

5. Click the E-mail Account radio button, and fill in the Your Name, E-mail Address, Password and Retype Password fields. Click Next.

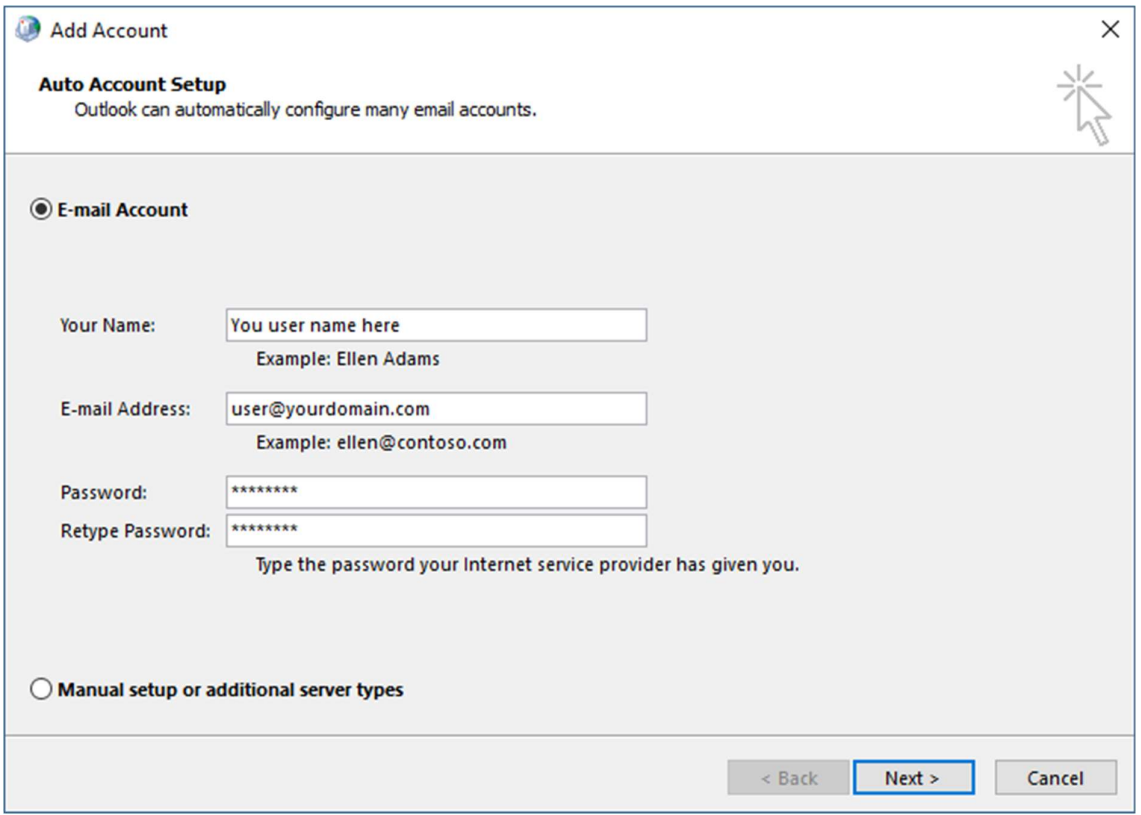

6. Outlook will connect to Autodiscover, and configure your settings automatically. When you see three green checkmarks, click Finish.

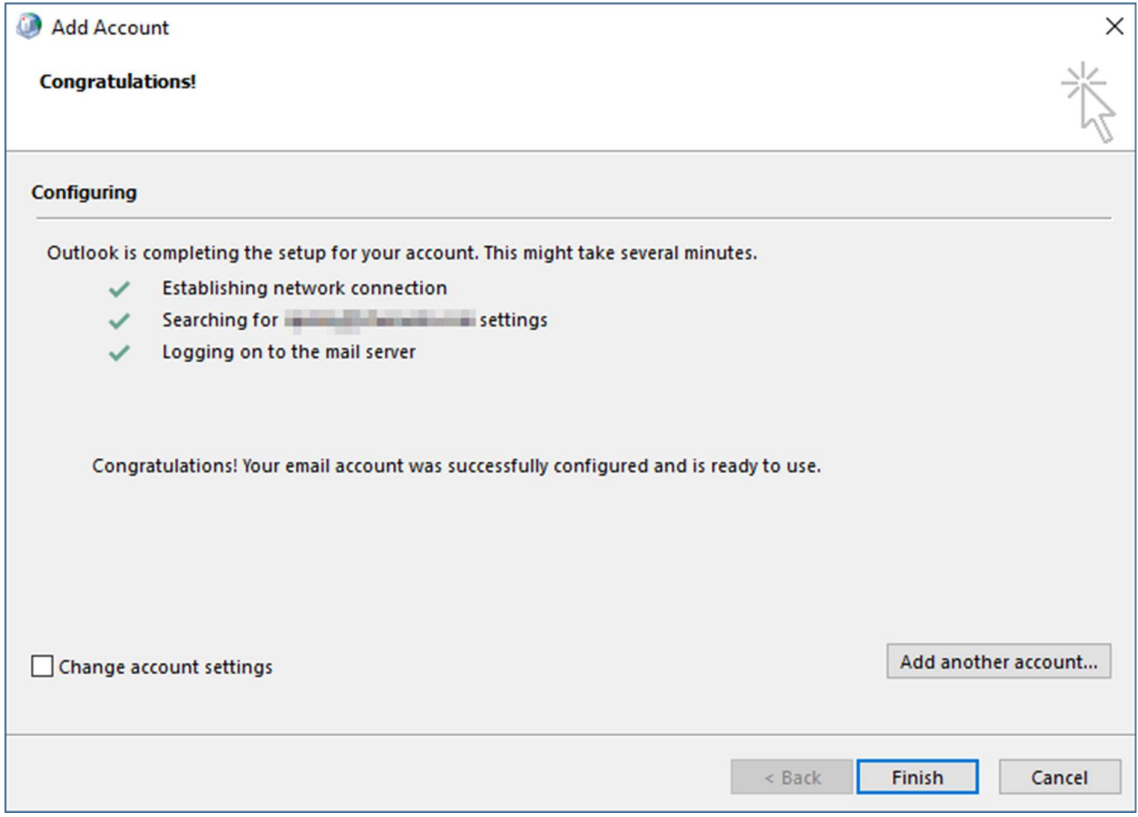